## ์ คู่มือการใช้งานระบบกิจกรรมนักศึกษา (สำหรับนักศึกษา) **มหาวิทยาลัยราชภัฏสกลนคร**

## **คู่มือการใช้งานระบบกิจกรรมนักศึกษา (ส าหรับนักศึกษา) มหาวิทยาลัยราชภัฏสกลนคร**

1. เข้าเว็บไซต์ระบบกิจกรรมนักศึกษาโดยการพิมพ์ URL : [http://stdac.snru.ac.th](http://stdac.snru.ac.th/) เพื่อท าการ **จองกิจกรรม** ดังตัวอย่างตามภาพที่ 1

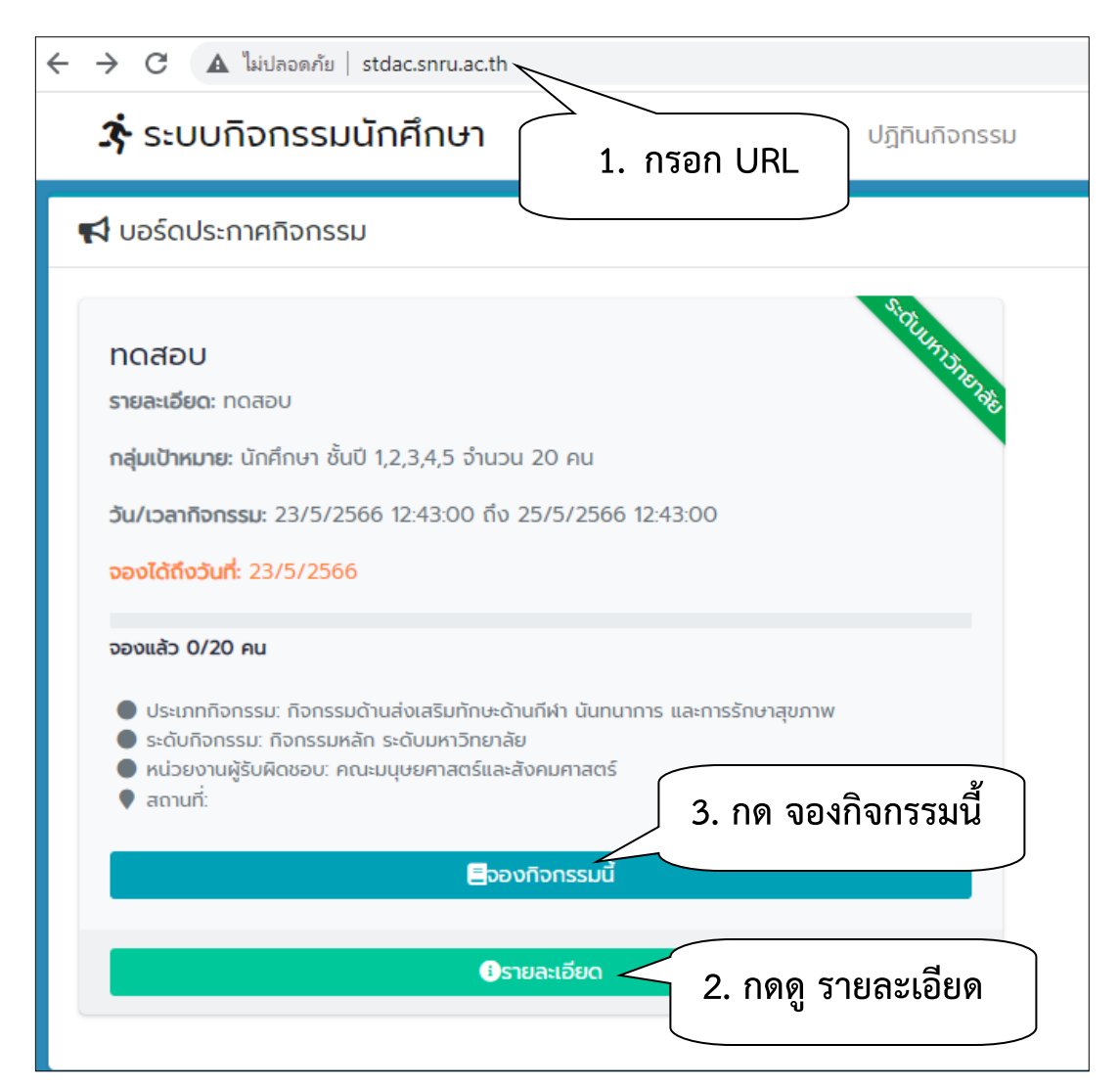

**ภาพที่ 1 :** แสดงหน้าจอการจองกิจกรรม

2. เมื่อ กดที่ **จองกิจกรรมนี้** จะปรากฏหน้าจอ login ให้ทำการ กรอกชื่อผู้ใช้ซึ่งจะเป็นชื่อผู้ใช้และ รหัสผ่านเดียวกันกับระบบ Snru Connect คือ ชื่อผู้ใช้ : รหัสนักศึกษา รหัสผ่าน : วันเกิดปีเกิด เช่น 02032535

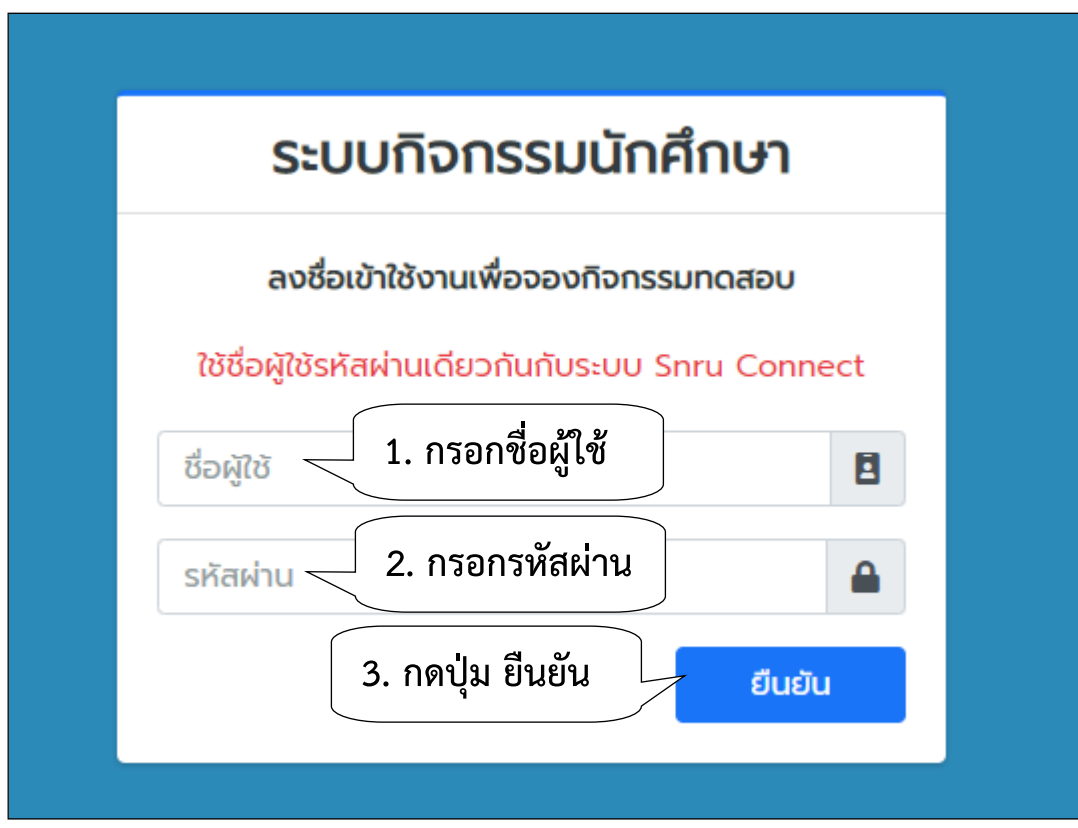

**ภาพที่ 2 :** แสดงการ login เข้าสู่ระบบกิจกรรม

3. เมื่อกดที่ปุ่ม ยืนยัน จะแสดงข้อความแจ้งว่า ทำการจองกิจกรรมสำเร็จ ดังภาพที่ 3

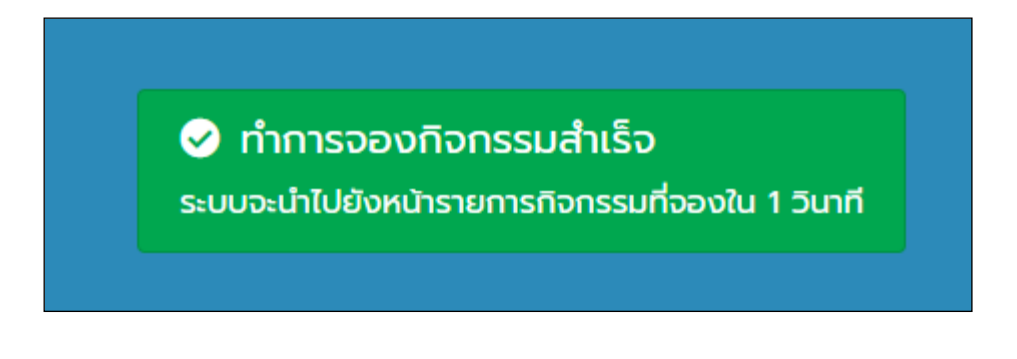

ภาพที่ 3 : แสดงหน้าจอเมื่อทำการจองกิจกรรมสำเร็จ

จากนั้นระบบจะนำไปยังหน้ารายการกิจกรรมที่นักศึกษาได้ทำการจอง ดังภาพที่ 4 เมื่อเรากดที่ปุ่ม รายละเอียด จะมีรายละเอียดของกิจกรรมแสดง ดังภาพ

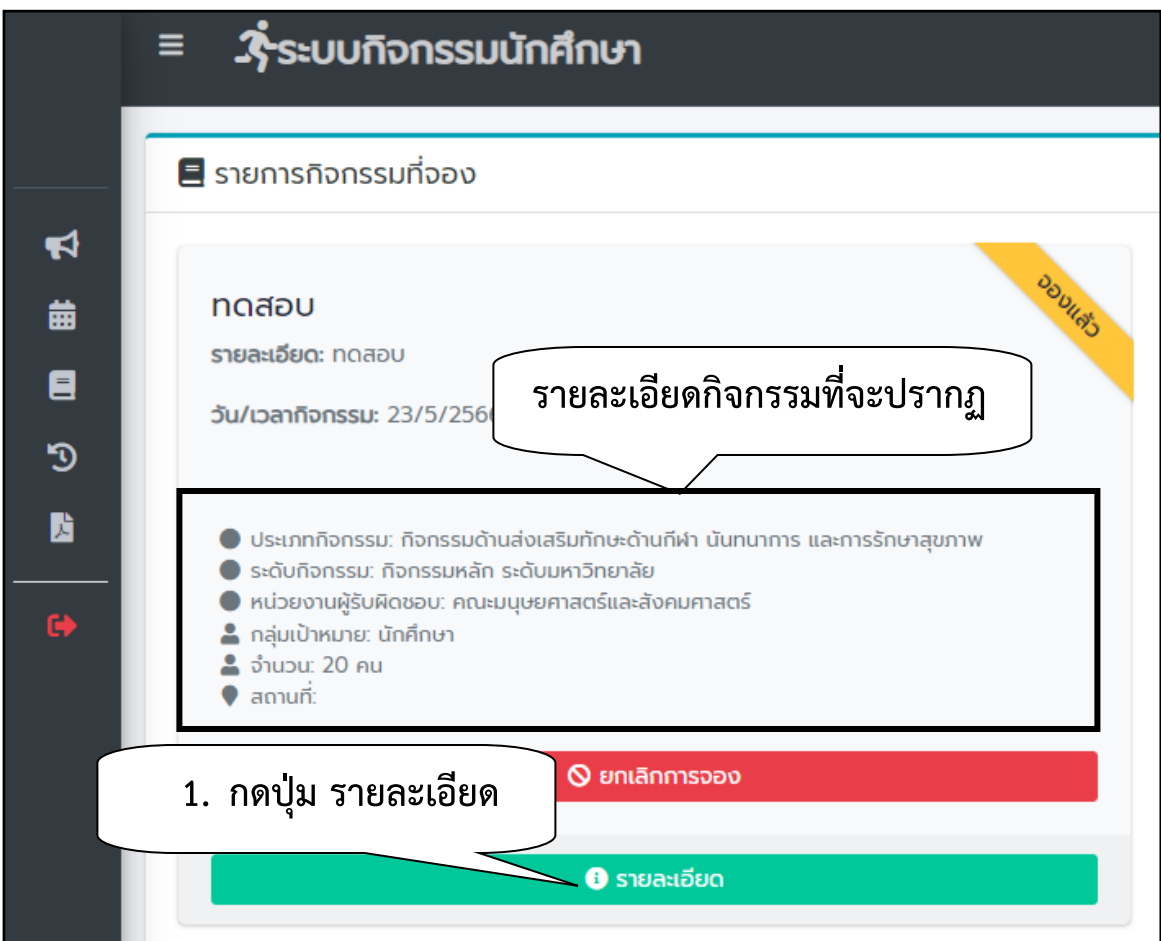

**ภาพที่ 4 :** แสดงรายละเอียดกิจกรรมที่จอง

่ 4. หากต้องการยกเลิกกิจกรรม เนื่องจากนักศึกษาไม่สามารถเข้าร่วมกิจกรรมได้ สามารถทำได้โดยการกด ที่ปุ่ม **ยกเลิกการจอง** ดังภาพที่ 5

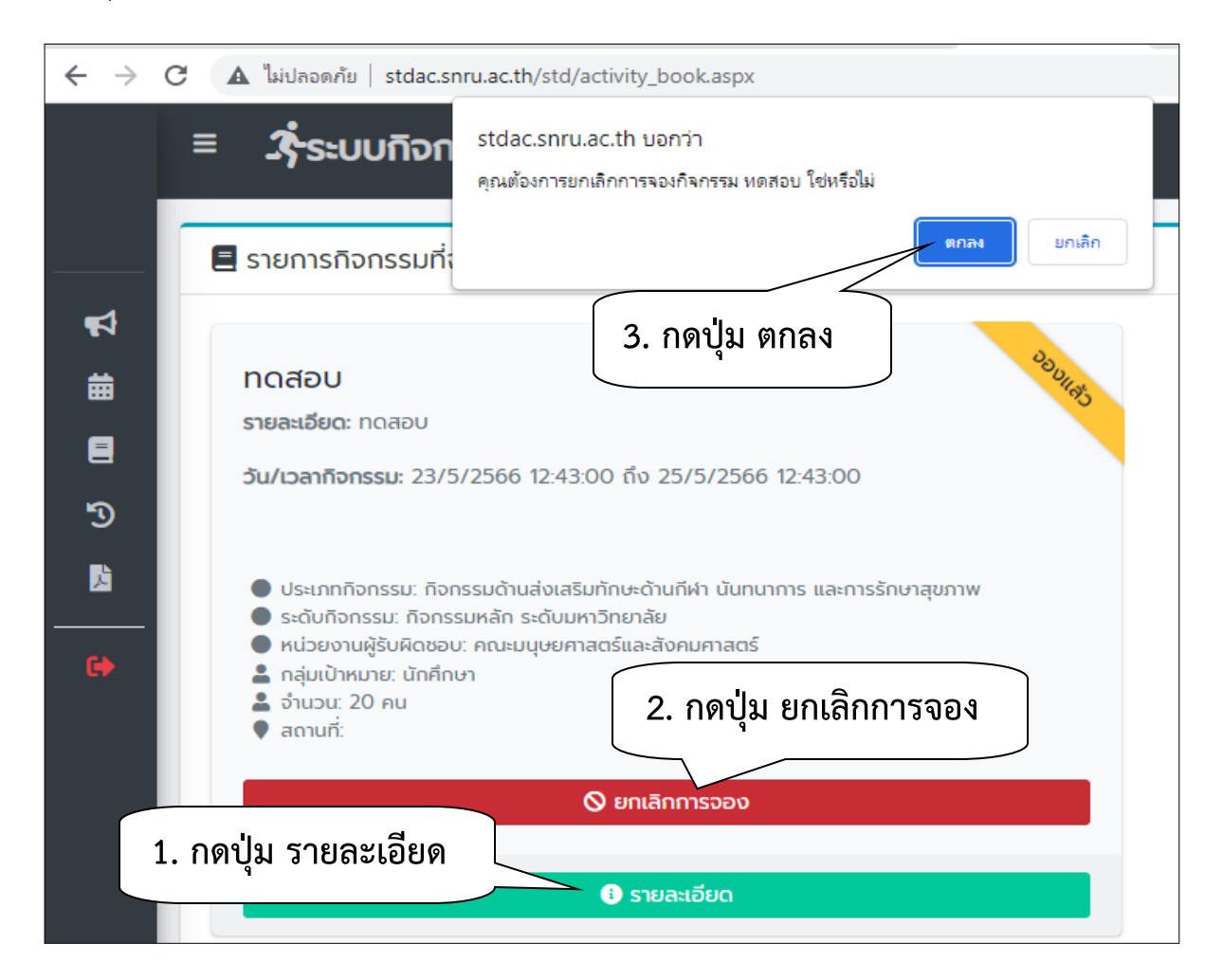

**ภาพที่ 5 :** แสดงหน้าจอ ยกเลิกการจองกิจกรรม

ี เมื่อกดปุ่ม **ตกลง** ก็จะมีข้อความแจ้งเตือนว่า ยกเลิกการจองสำเร็จ รายการกิจกรรมก็จะหายจาก หน้าจอของนักศึกษาที่ทำการยกเลิก

5. การยืนยันกิจกรรม เมื่อเข้าร่วมกิจกรรมเสร็จสิ้น ผู้ดูแลกิจกรรมจะมีคิวอาร์โค้ดมาให้เพื่อแสกนและ ยืนยันการเข้าร่วมกิจกรรมนั้น ๆ **ตัวอย่าง คิวอาร์โค้ดกิจกรรม**

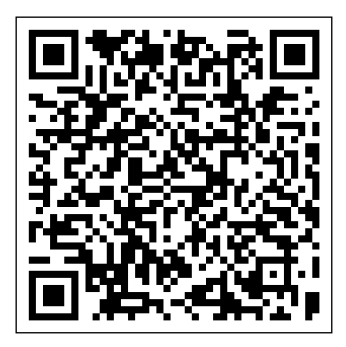

เมื่อได้รับคิวอาร์โค้ด ก็ทำการแสกน หลังจากสแกนจะปรากฎหน้าจอ login ให้นักศึกษาใส่ชื่อผู้ใช้และ รหัสผ่านเพื่อทำการยืนยัน ดังภาพที่ 6

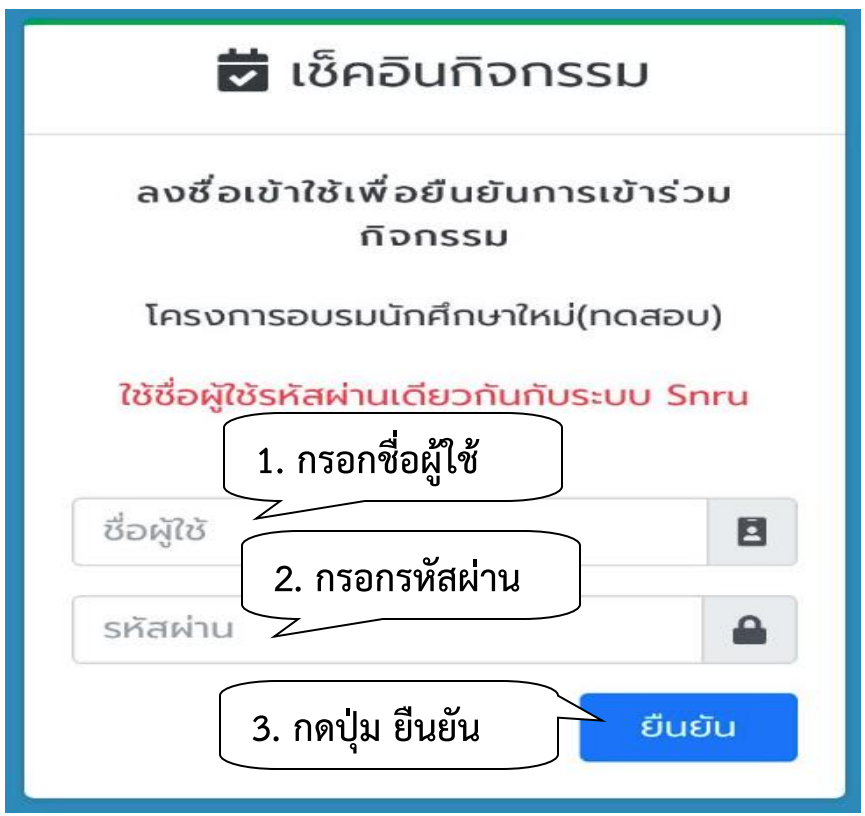

**ภาพที่ 6 :** แสดงการเข้าระบบเพื่อทำการยืนยันกิจกรรม

เมื่อกดปุ่มยืนยันจะมีข้อความแจ้งเตือนว่า ลงชื่อเข้าร่วมกิจกรรมสำเร็จ เป็นอันเสร็จสิ้นการเข้าร่วม กิจกรรมนั้น ๆ

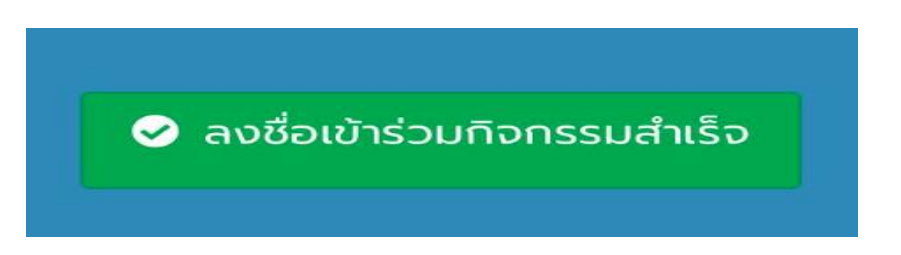

6. การดูประวัติการเข้ากิจกรรม ไปที่เมนู **ประวัติการเข้าร่วม** จะแสดงรายละเอียดที่นักศึกษาได้เข้าร่วม กิจกรรมดังภาพที่ 7

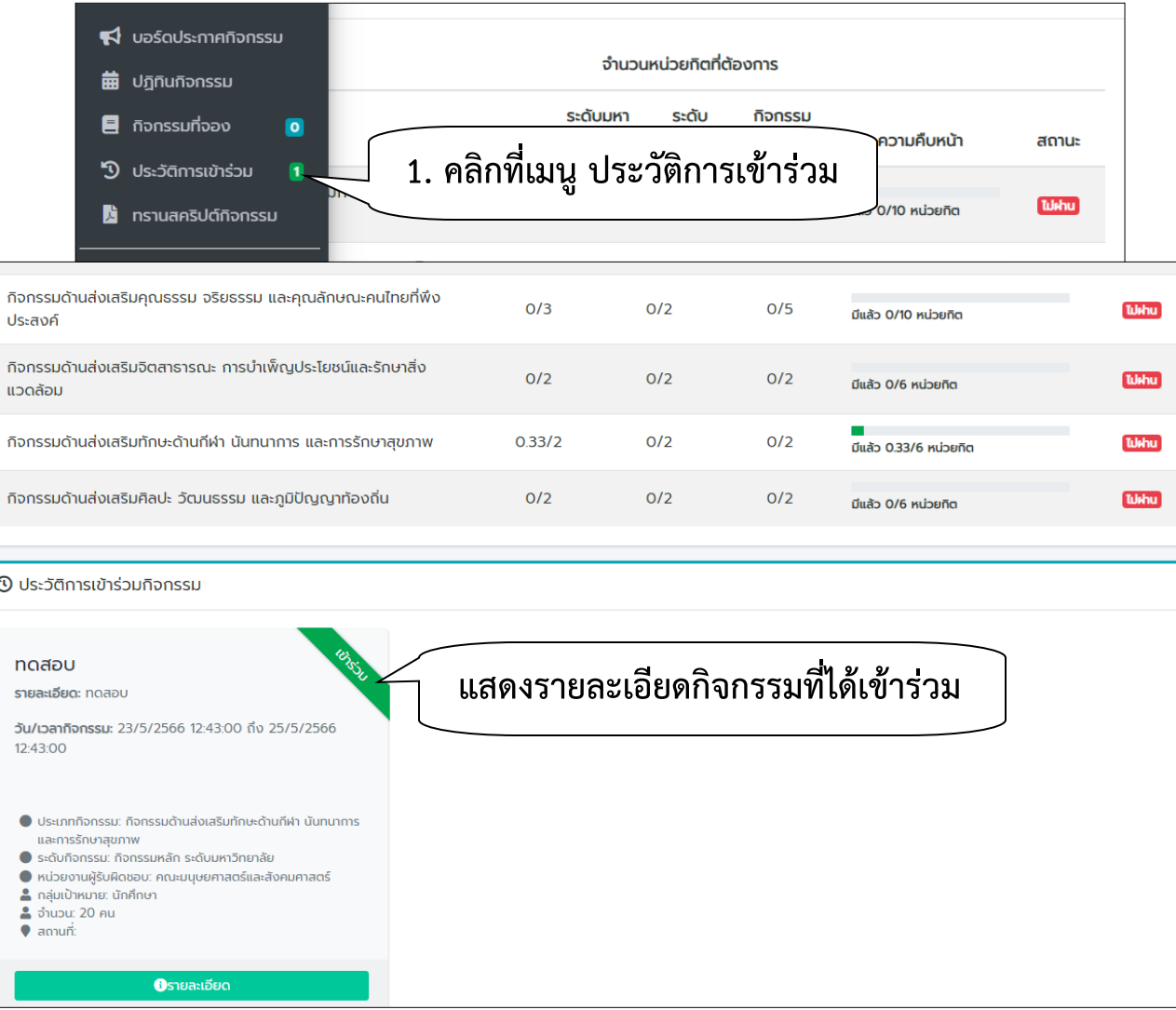

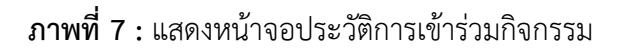